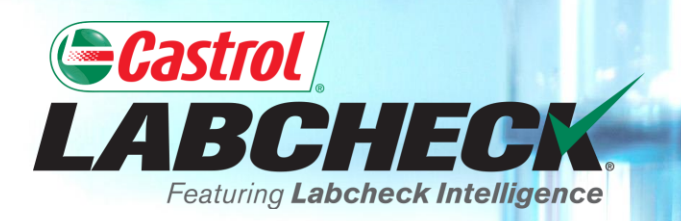

## **QUICK START GUIDE**

# **MOVE & MERGE EQUIPMENT**

**Learn How To: 1. Move Units 2. Merge Units**

**3. Merge Components**

> Demo Mobile Unit #2, Caterpillar D3K2A > Demo Mobile Unit #3, Caterpillar D3K2A

Acme Demo Worksite 3

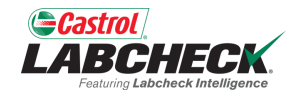

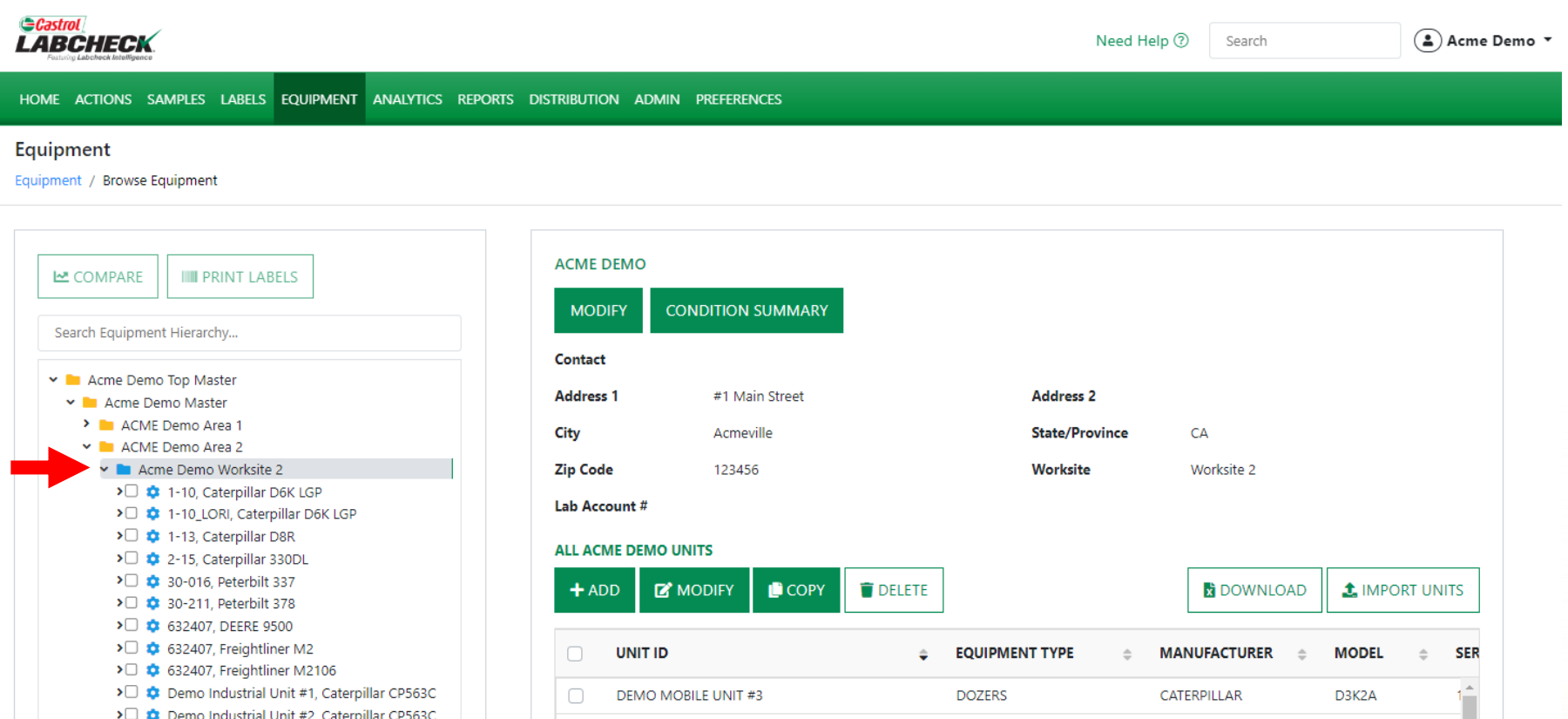

**DEMO MOBILE UNIT #2** 

DEMO INDUSTRIAL UNIT #2

**DEMO INDUSTRIAL UNIT #1** 

 $\Box$ 

Ø

To move a unit to a new worksite, click on the *EQUIPMENT* tab and then the BROWSE EQUIPMENT tile. On the left side open the hierarchy and select the *worksite* where the unit you are moving is located. On the right, click on the unit you want to move.

**DOZERS** 

COMPACTOR

**COMPACTOR** 

CATERPILLAR

CATERPILLAR

**CATERPILLAR** 

D3K2A

CP563C

**CP563C** 

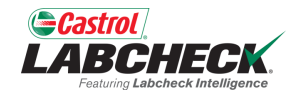

#### **Gastrol** Need Help (?) Acme Demo v **LABCHECK** Search HOME ACTIONS SAMPLES LABELS EQUIPMENT ANALYTICS REPORTS DISTRIBUTION ADMIN PREFERENCES Equipment Equipment / Browse Equipment **ACME DEMO LA** COMPARE **III** PRINT LABELS **MODIFY CONDITION SUMMARY** Search Equipment Hierarchy... Contact Demo Top Master **Address 1** #1 Main Street **Address 2** Demo Master > ACMF Demo Area 1 **State/Province** City Acmeville CA Y ACME Demo Area 2 Manuel Demo Worksite 2 **Zip Code** 123456 Worksite Worksite 2 > 0 <sup>+</sup> 1-10, Caterpillar D6K LGP Lab Account #

> 0 0 1-10\_LORI, Caterpillar D6K LGP

**DEMO INDUSTRIAL UNIT #1** 

> 0  $\bullet$  1-13, Caterpillar D8R > 0  $\bullet$  2-15, Caterpillar 330DL > 30-016, Peterbilt 337 > 0  $\bullet$  30-211. Peterbilt 378 > 0 32407. DEERE 9500 >□ ☆ 632407, Freightliner M2 > 0 0 632407, Freightliner M2106

Acme Demo Worksite 3

> Demo Industrial Unit #1, Caterpillar CP563C > Demo Industrial Unit #2, Caterpillar CP563C > 0 C Demo Mobile Unit #2, Caterpillar D3K2A > Demo Mobile Unit #3, Caterpillar D3K2A

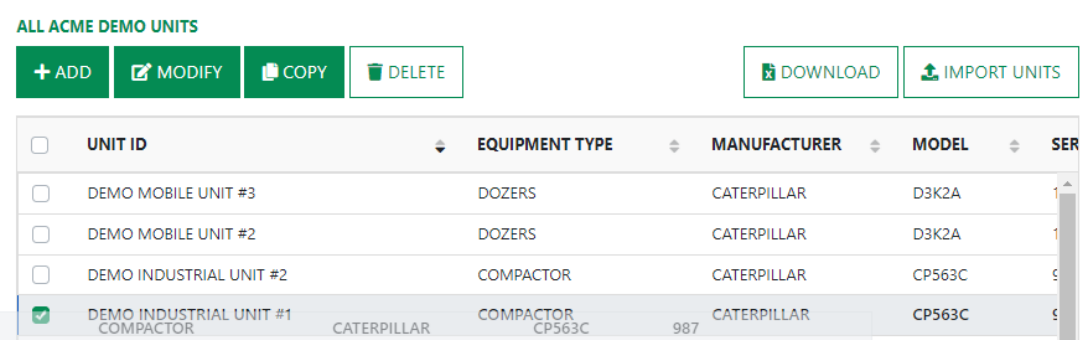

Left click on the unit you are moving. Hold your mouse down to drag and drop it on top of the worksite you are moving it to. Release your mouse when the worksite you are moving the unit to is highlighted.

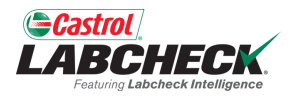

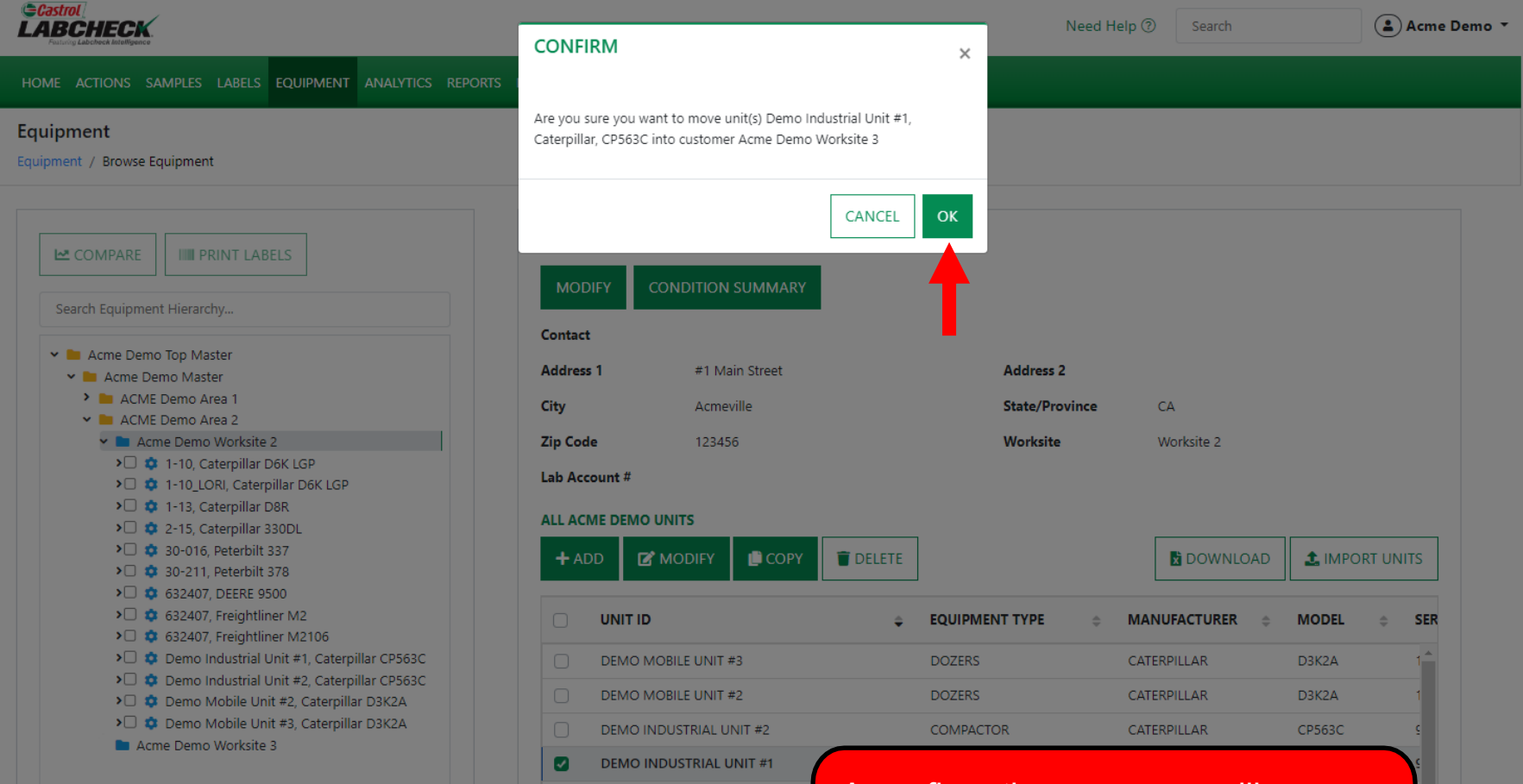

A confirmation message will appear. Click the *OK* button to complete moving the unit.

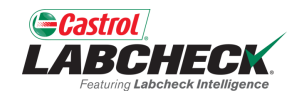

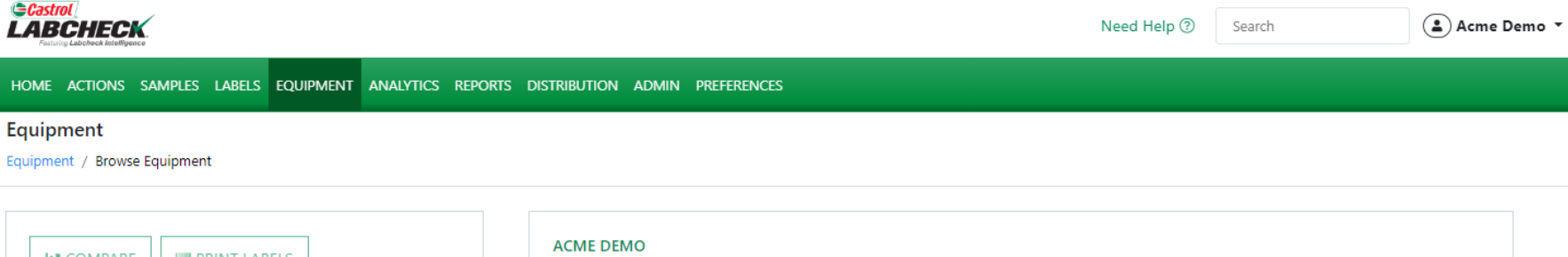

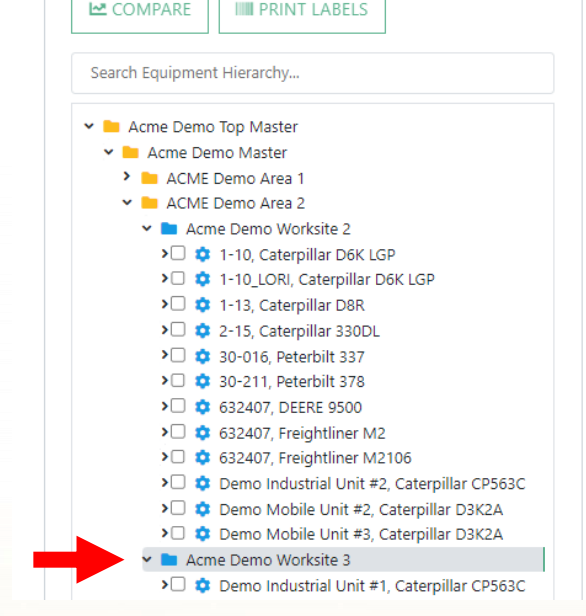

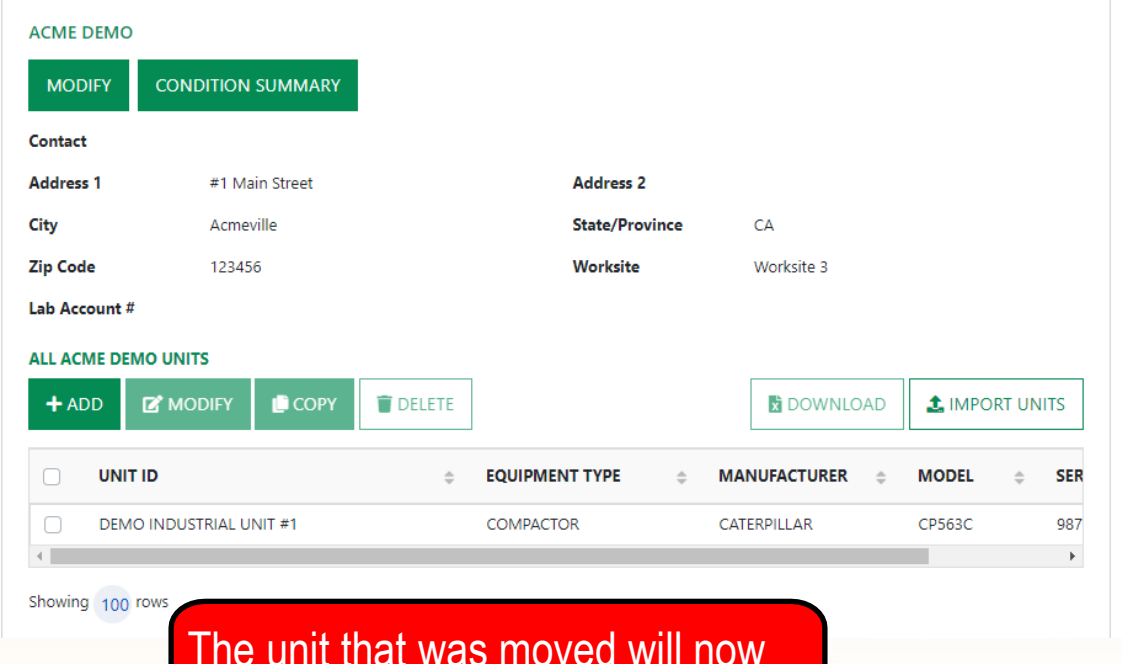

The unit that was moved will now appear under its new location.

**ECastrol** 

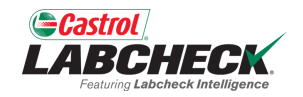

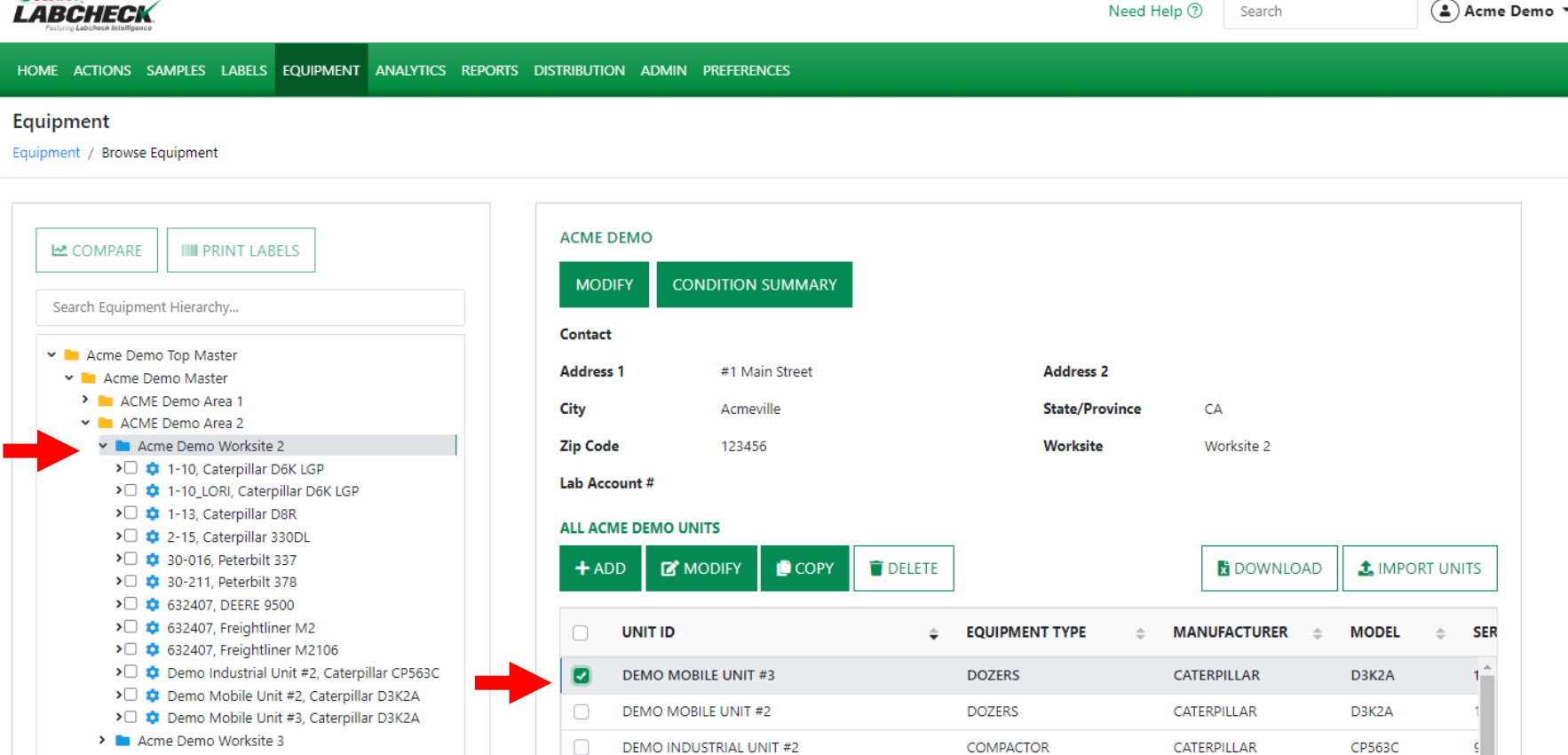

To merge duplicate units, click on the *EQUIPMENT* tab and then the BROWSE EQUIPMENT tile. On the left side open the hierarchy and select the *worksite* where the unit you are merging is located. On the right, click on the unit you want to merge.

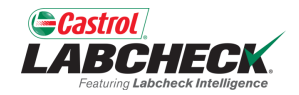

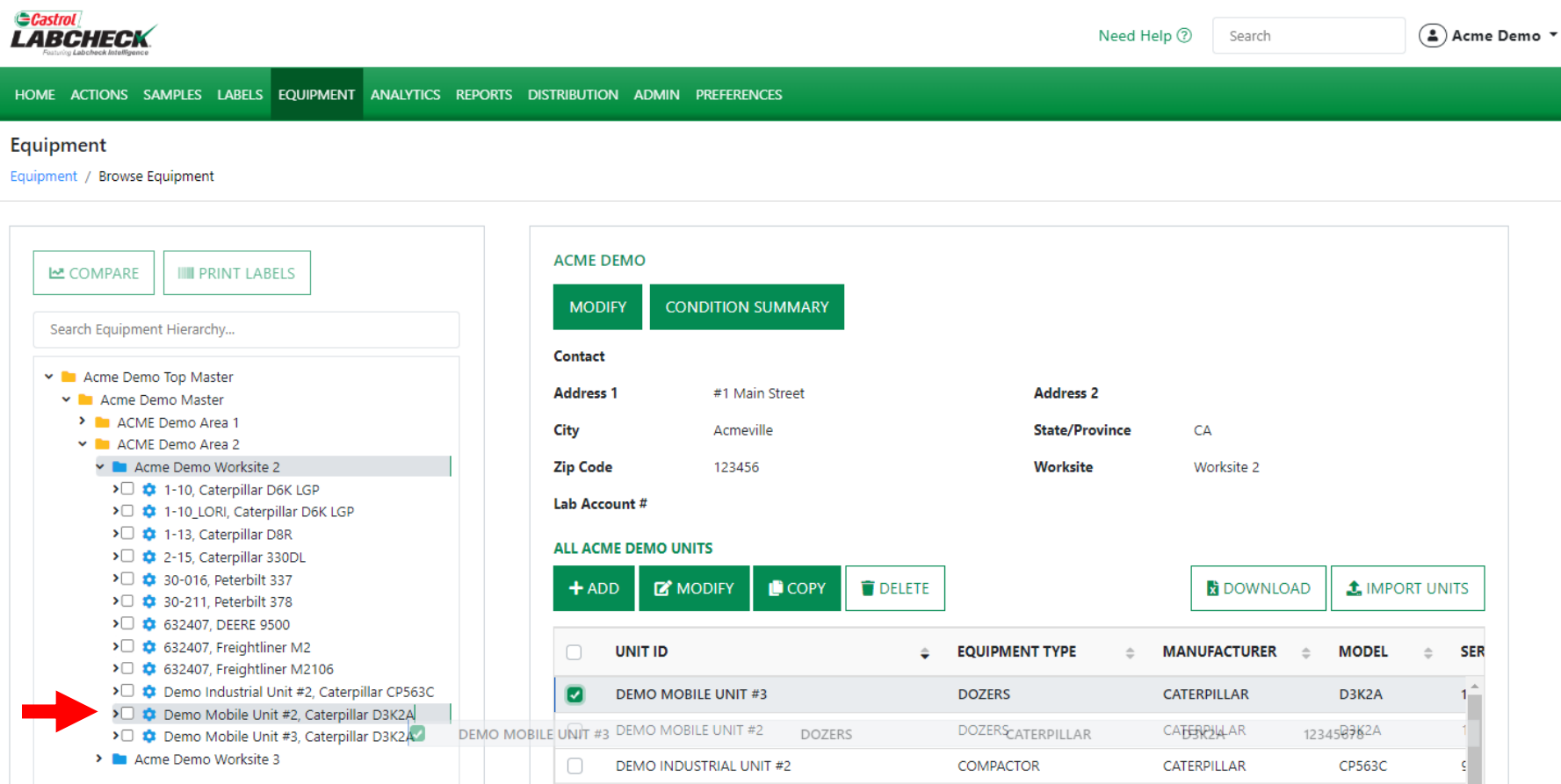

Left click on the unit you are merging, hold your mouse down to drag and drop it on top of the unit you are merging it into. In this example, Unit #3 is being merged into Unit #2. Release your mouse when the unit you are keeping is highlighted.

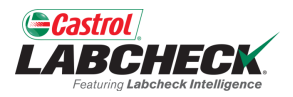

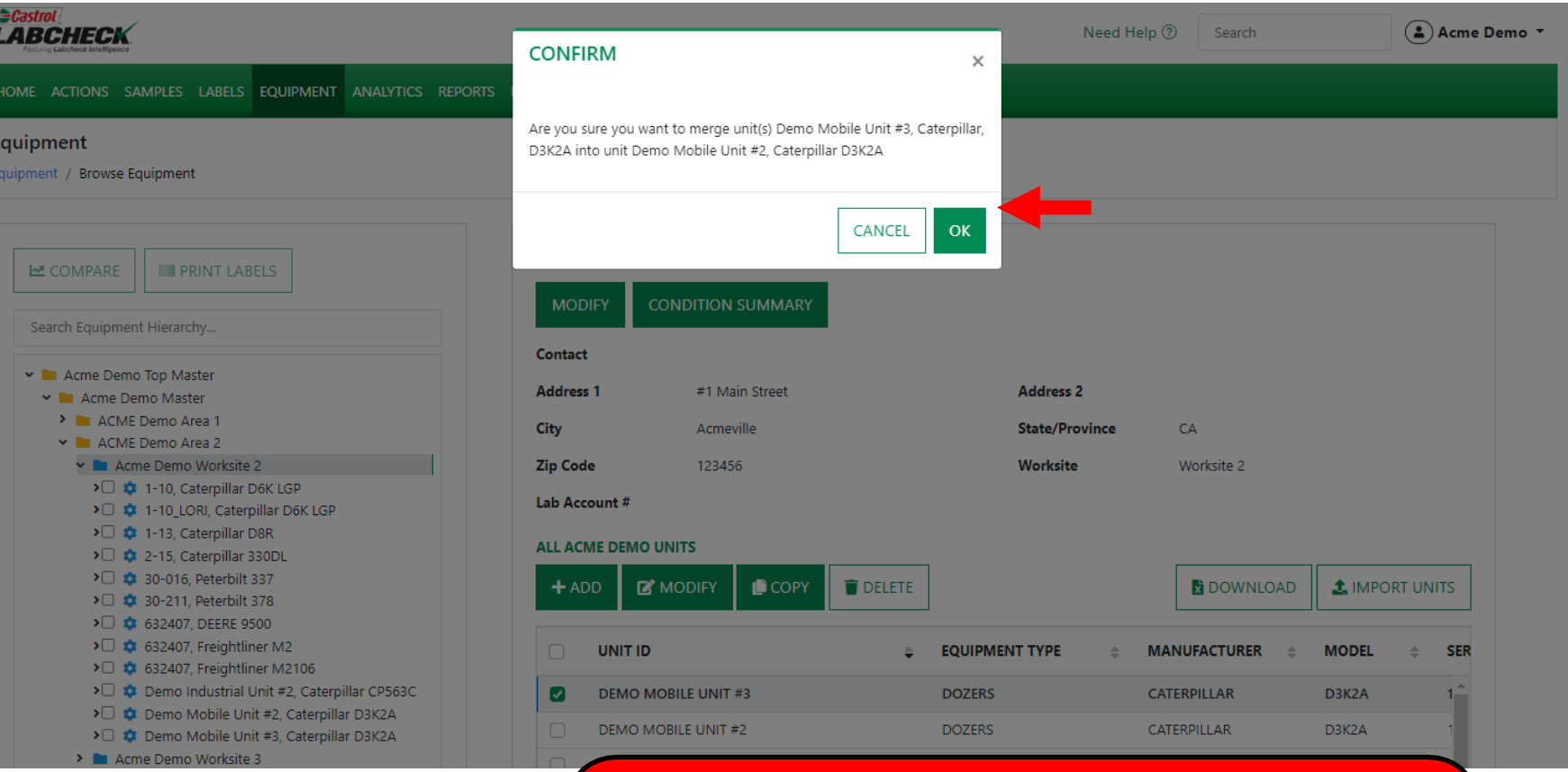

A confirmation message will appear. Components of the same name will be merged together. Sample histories will be combined. Click *OK* to complete the merge.

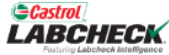

HOME ACTIONS SAMPLES LABELS EQUIPMENT ANALYTICS REPORTS DISTRIBUTION ADMIN PREFERENCES

#### Equipment

Equipment / Browse Equipment

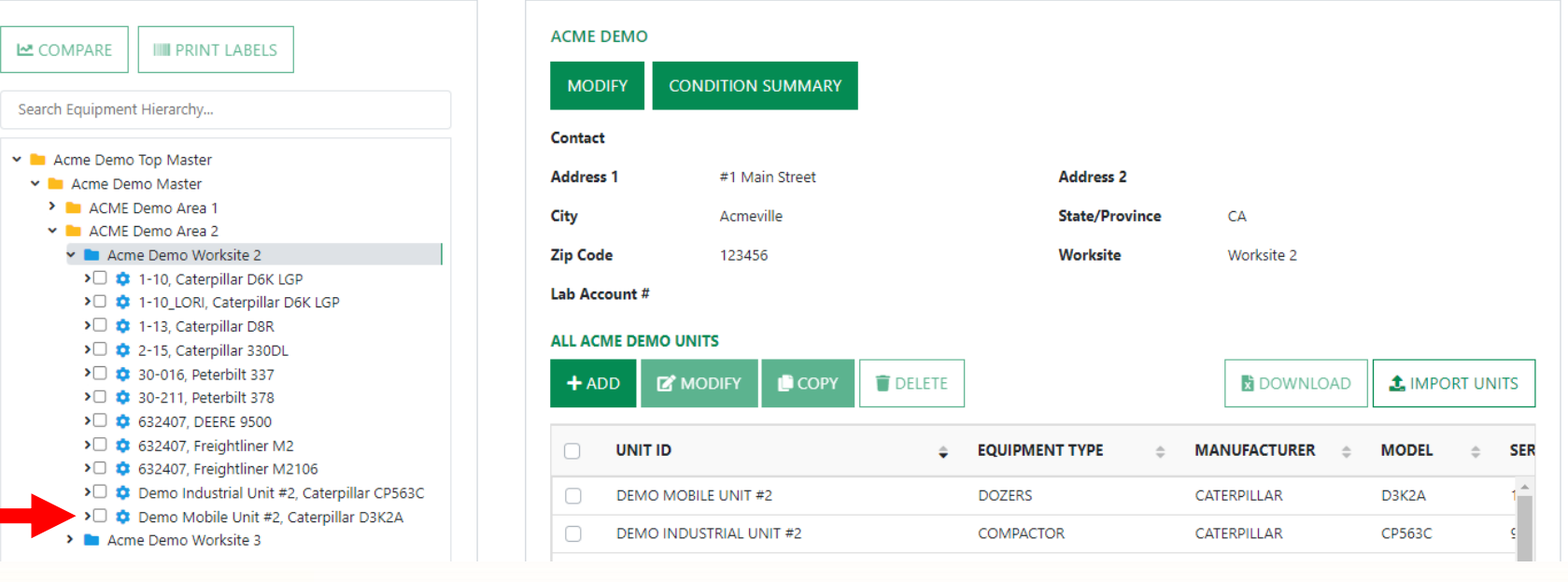

Once complete, you will notice that the unit you merged is no longer listed in the hierarchy or in the list of units. The two units are now one. In this example, Unit #2.

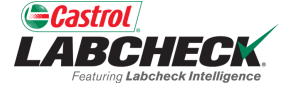

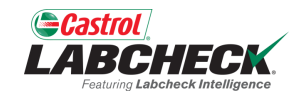

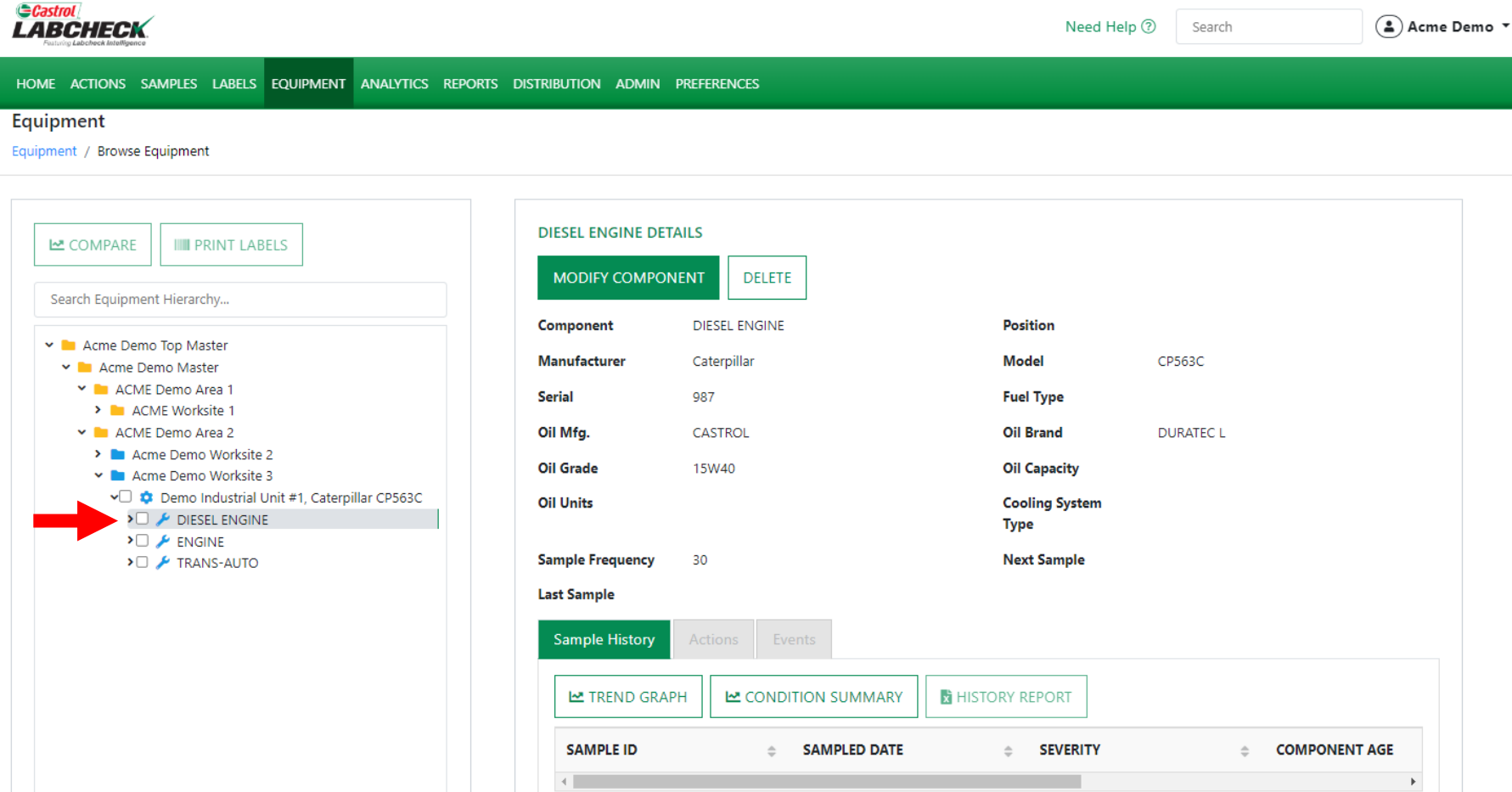

To merge duplicate components, on the left side, open the hierarchy and select on the Unit Level. Staying on the left side, click the arrow next to the Unit and expand to view all components. Click on the duplicate component so that it is highlighted.

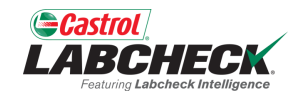

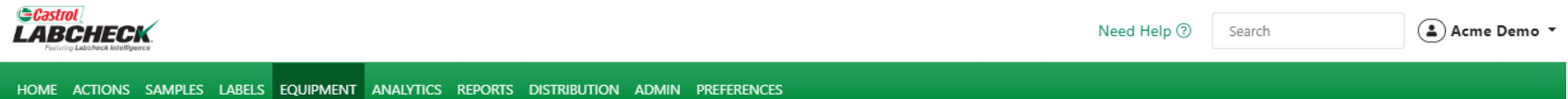

#### Equipment

Equipment / Browse Equipment

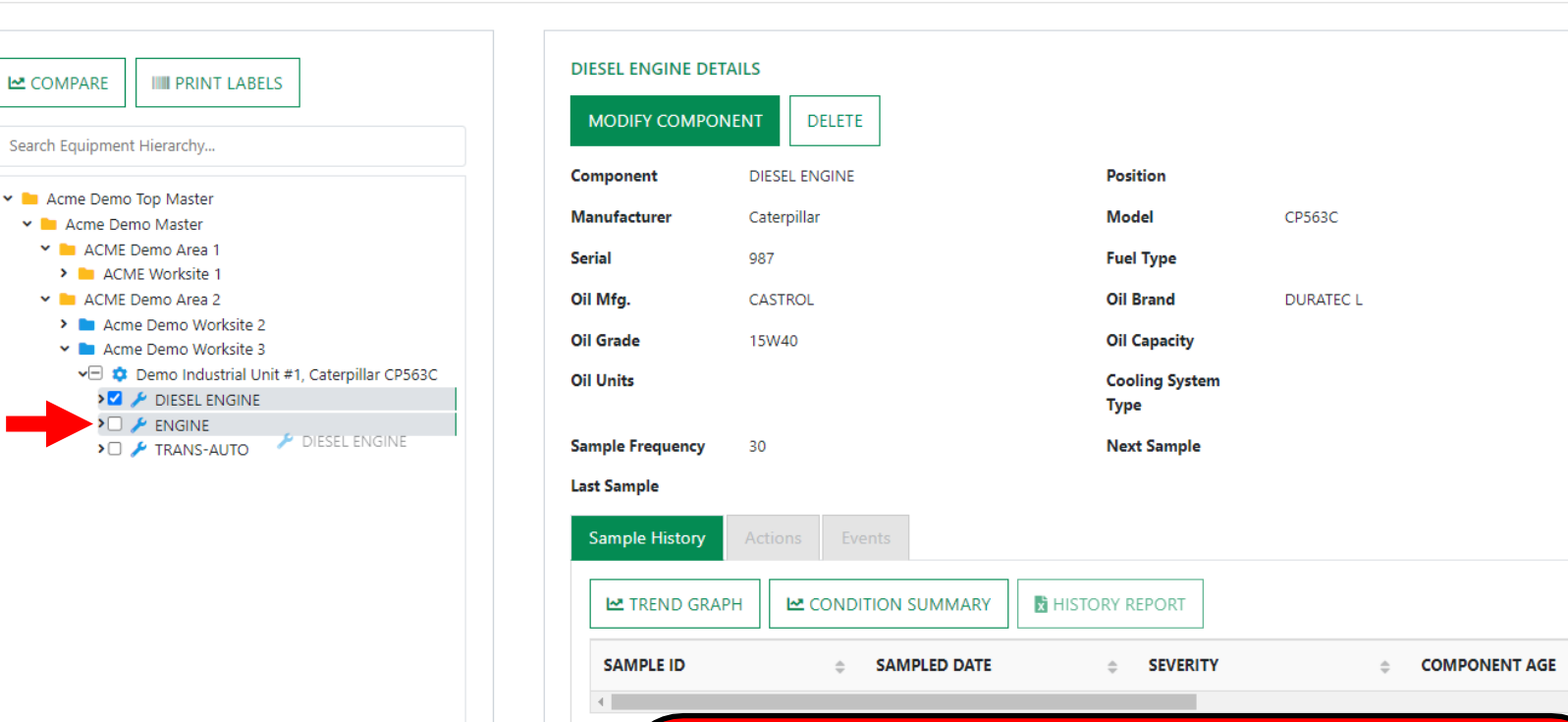

Hold your mouse down to drag and drop the duplicate component on top of the original. Release your mouse once the original component is highlighted.

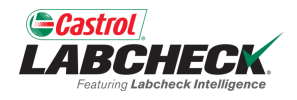

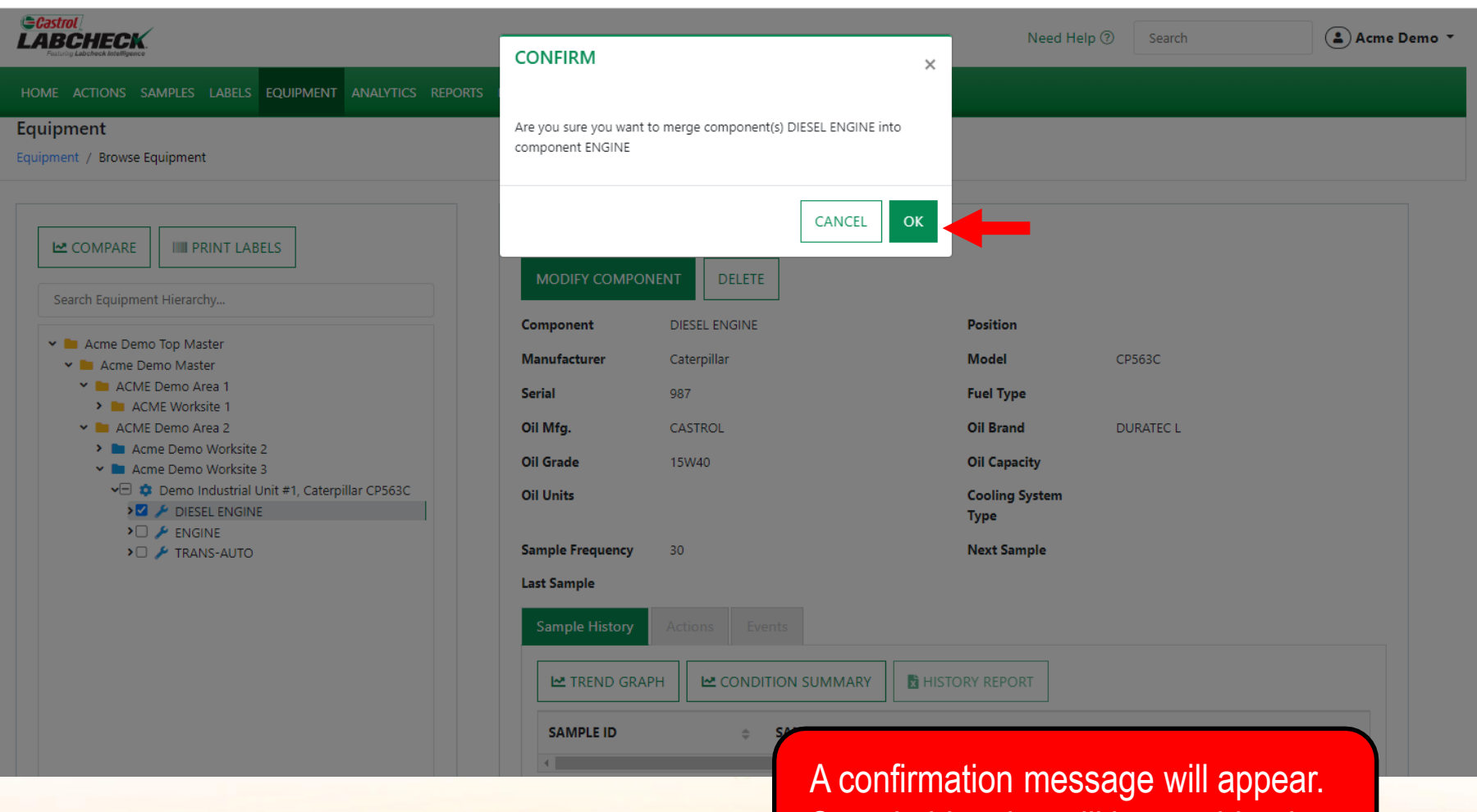

Sample histories will be combined. Click *OK* to complete the merge.

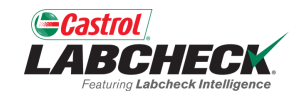

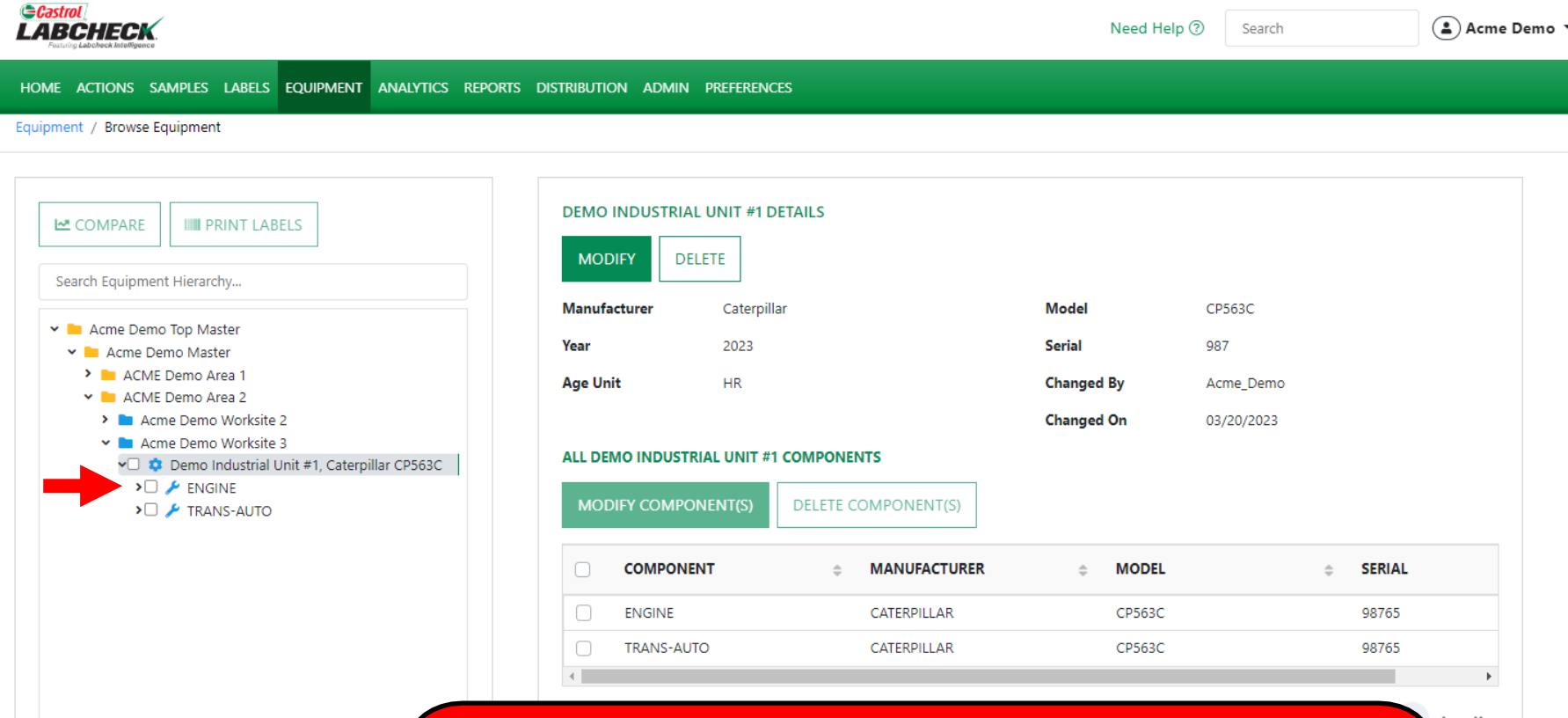

The duplicate component is gone and all sample histories are now merged into one component. *Please note that only duplicate components under the same unit can be merged.*

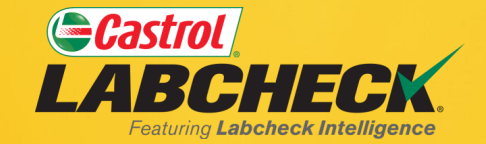

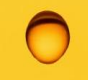

#### **CASTROL LABCHECK SUPPORT DESK:** Phone: **866-LABCHECK (522-2432)** [Labchecksupport@bureauveritas.com](mailto:Labchecksupport@bureauveritas.com)

**https://www.labcheckresources.com/**

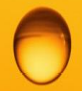

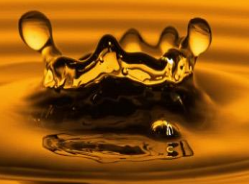